IBM® Storage Networking

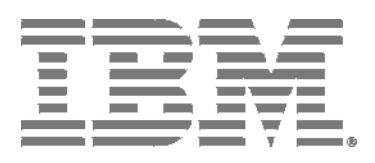

### IBM Network Advisor Software Licensing Guide

*Supporting IBM Network Advisor version 14.4.2*

#### NOTE

This product contains software that is licensed under written license agreements. Your use of such software is subject to the license agreements under which they are provided.

Copyright © 2010 - 2018 Brocade Communications Systems, Inc. All Rights Reserved. The following paragraph does not apply to any country (or region) where such provisions are inconsistent with local law.

INTERNATIONAL BUSINESS MACHINES CORPORATION PROVIDES THIS PUBLICATION "AS IS" WITHOUT WARRANTY OF ANY KIND, EITHER EXPRESS OR IMPLIED, INCLUDING, BUT NOT LIMITED TO, THE IMPLIED WARRANTIES OF MERCHANTABILITY OR FITNESS FOR A PARTICULAR PURPOSE. Some states (or regions) do not allow disclaimer of express or implied warranties in certain transactions; therefore, this statement may not apply to you.

#### **© Copyright IBM Corporation 2014, 2018.**

US Government Users Restricted Rights – Use, duplication or disclosure restricted by GSA ADP Schedule Contract with IBM Corp.

## Contents

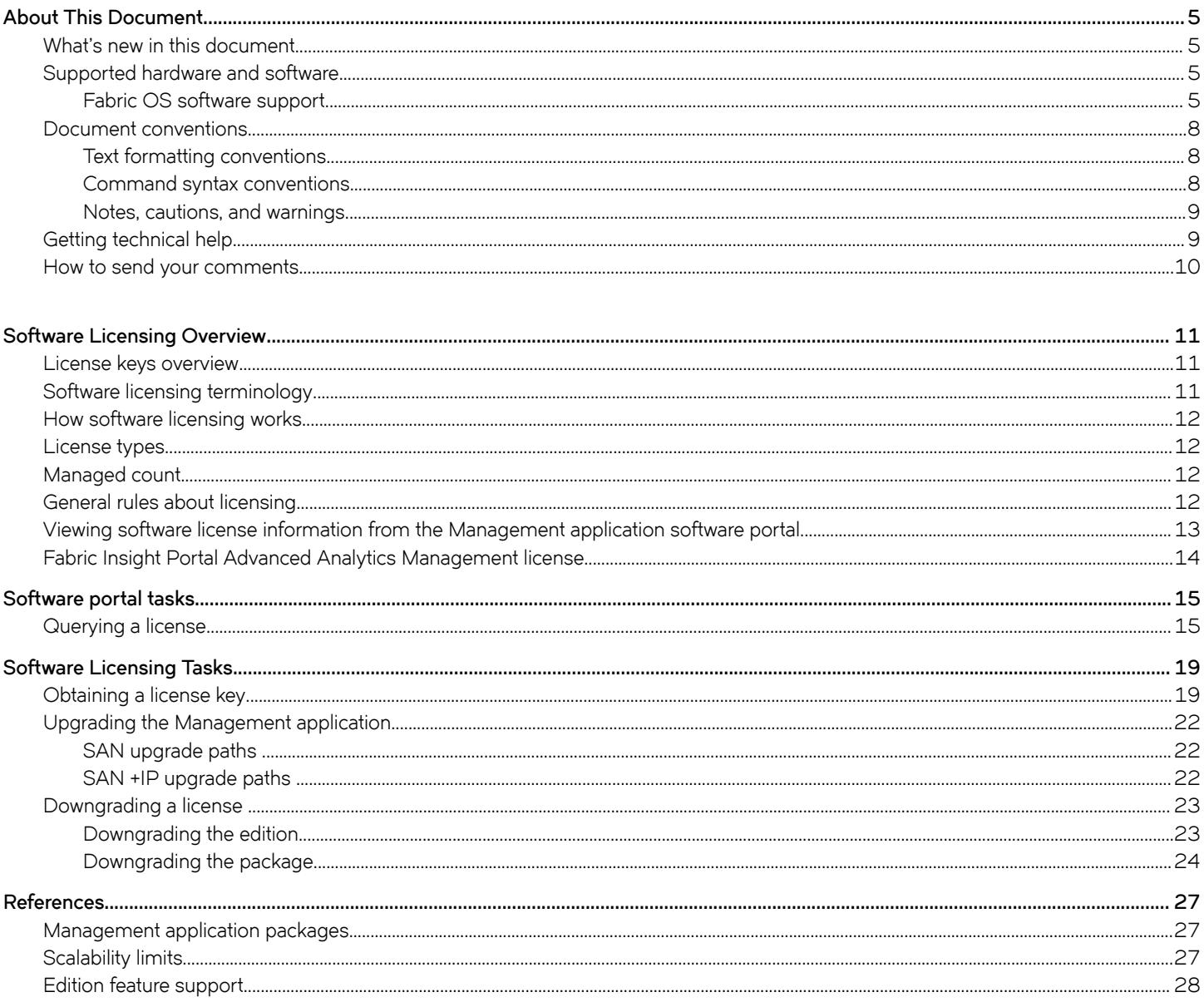

# <span id="page-4-0"></span>**About This Document**

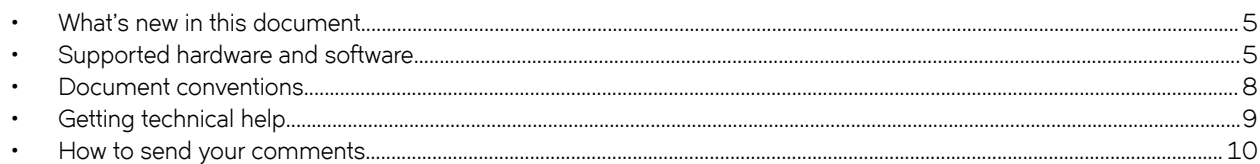

### **What's new in this document**

The following changes have been made since this document was last released:

- Information that was added:
	- None
- Information that was changed:
	- Updated the release version
- Information that was deleted:
	- Removed IP only support references in the document

For further information about new features and documentation updates for this release, refer to the Management application release notes.

### **Supported hardware and software**

When procedures or parts of procedures documented in this quide apply to some devices but not to others, this quide identifies exactly which devices are supported and which are not.

Although many different software and hardware configurations are tested and supported by Brocade Communications Systems LLC. for IBM Network Advisor 14.4.2, documenting all possible configurations and scenarios is beyond the scope of this guide.

### **Fabric OS software support**

The following firmware platforms are supported by this release of the IBM Network Advisor 14.4.2:

- Fabric OS 6.0 or later
- Fabric OS 7.0 or later
- Fabric OS 8.0 or later
- Fabric OS 8.1 or later
- Fabric OS 8.2 or later

#### **NOTE**

Discovery of a secure Fabric OS fabric in strict mode is not supported.

#### **NOTE**

To ensure that a configuration is fully supported, always check the appropriate SAN, storage or blade server product support page to verify support of specific code levels on specific switch platforms prior to installing on your switch. Use only Fabric OS versions that are supported by the provider.

#### *Fabric OS hardware support*

The hardware platforms in the following table are supported by this release of the IBM Network Advisor 14.4.2.

#### **NOTE**

Professional and Professional Plus (Trial and Licensed) versions of the IBM Network Advisor 14.4.2 can discover, but not manage 8-slot directors. These devices cannot be used as a Seed switch.

| Device name                                              | Terminology used in documentation                                                                     | Firmware level required       |
|----------------------------------------------------------|----------------------------------------------------------------------------------------------------|-------------------------------|
| <b>SAN24B-4</b>                                          | 24-port, 8-Gbps FC switch                                                                             | Fabric OS v7.0.0 or later     |
| SAN40B-4                                                 | 40-port, 8-Gbps FC switch                                                                             | Fabric OS v7.0.0 or later     |
| SAN80B-4                                                 | 80-port, 8-Gbps FC switch                                                                             | Fabric OS v7.0.0 or later     |
| SAN24B-5                                                 | 24-port, 16-Gbps Edge switch                                                                          | Fabric OS v7.0.1 or later     |
| <b>SAN48B-5</b>                                          | 48-port, 16-Gbps Gbps switch                                                                          | Fabric OS v7.0.0 or later     |
| <b>SAN96B-5</b>                                          | 96-port, 16 Gbps switch                                                                               | Fabric OS v7.1.0 or later     |
| SANO6B-R                                                 | 8Gbps extension switch                                                                                | Fabric OS v7.0.0 or later     |
| SAN42B-R                                                 | 16 Gbps 24-FC port, 18 GbE port switch                                                                | Fabric OS v7.3.0 or later     |
| IBM Converged Switch B32                                 | 8 Gbps 8-FC-port, 10 GbE 24-CEE port<br>switch                                                        | Fabric OS v6.1.2_CEE          |
| SAN32B-E4 Encryption Switch                              | 8 Gbps encryption switch                                                                              | Fabric OS v6.1.1_enc or later |
| IBM Storage Networking SAN24B-6                          | 24-port, 32 Gbps switch                                                                               | Fabric OS v8.1.0 or later     |
| IBM Storage Networking SAN64B-6                          | 64-port, 32 Gbps switch                                                                               | Fabric OS v8.0.0 or later     |
| IBM Storage Networking SAN128B-6                         | 96-port, 32 Gbps switch                                                                               | Fabric OS v8.2.0 or later     |
| SAN768B                                                  | 8-port backbone chassis                                                                               | Fabric OS v6.0.0 or later     |
| SAN768B with FC8-16, FC8-32, and FC8-48<br><b>Blades</b> | 8-port backbone chassis with 8 Gbps 16-FC<br>port, 8 Gbps 32-FC port, and 8 Gbps 48-FC<br>port blades | Fabric OS v7.0.0 or later     |
| SAN768B with FC8-64 Blade                                | 8-port backbone chassis with 8 Gbps 64-port<br>blade                                                  | Fabric OS v7.0.0 or later     |
| SAN768B with FC10-6 Blade                                | 8-port backbone chassis with FC 10 - 6 ISL<br>blade                                                   | Fabric OS v7.0.0 or later     |
| SAN768B with FX8-24 Extension Blade                      | 8-port backbone chassis with 8 Gbps<br>extension blades                                               | Fabric OS v6.3.1 or later     |
| SAN768B with FCoE10-24 Blade                             | 8-port backbone chassis with 8 Gbps 24-port<br>FCoE blades                                            | Fabric OS v6.3.1 or later     |
| SAN768B with FS8-18 Blade                                | 8-port backbone chassis with Encryption blade                                                         | Fabric OS v6.1.1_enc or later |
| SAN384B                                                  | 4-port backbone chassis                                                                               | Fabric OS v7.0.0 or later     |
| SAN384B with FC8-16, FC8-32, and FC8-48<br><b>Blades</b> | 4-port backbone chassis with 8 Gbps 16-FC<br>port, 8 Gbps 32-FC port, and 8 Gbps 48-FC<br>port blades | Fabric OS v7.0.0 or later     |
| SAN384B with FC8-64 Blade                                | 4-port backbone chassis with 8 Gbps 64-port<br>blade                                                  | Fabric OS v7.0.0 or later     |

**TABLE 1** Hardware supported by Fabric OS

#### **TABLE 1** Hardware supported by Fabric OS (continued)

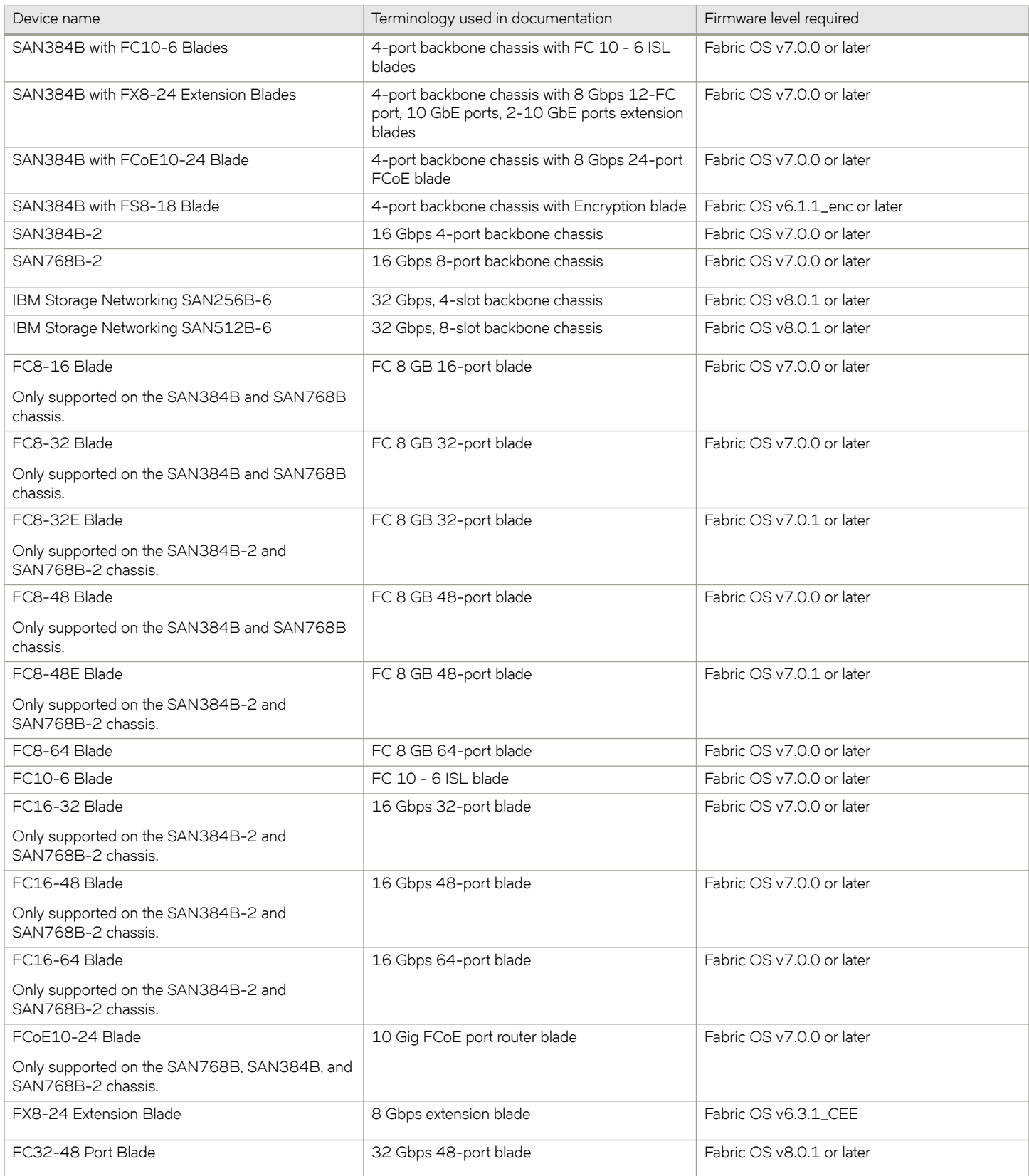

<span id="page-7-0"></span>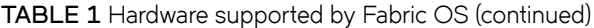

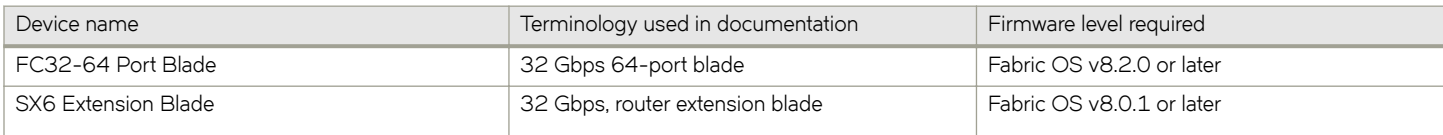

### **Document conventions**

The document conventions describe text formatting conventions, command syntax conventions, and important notice formats used in Brocade technical documentation.

### **Text formatting conventions**

Text formatting conventions such as boldface, italic, or Courier font may be used to highlight specific words or phrases.

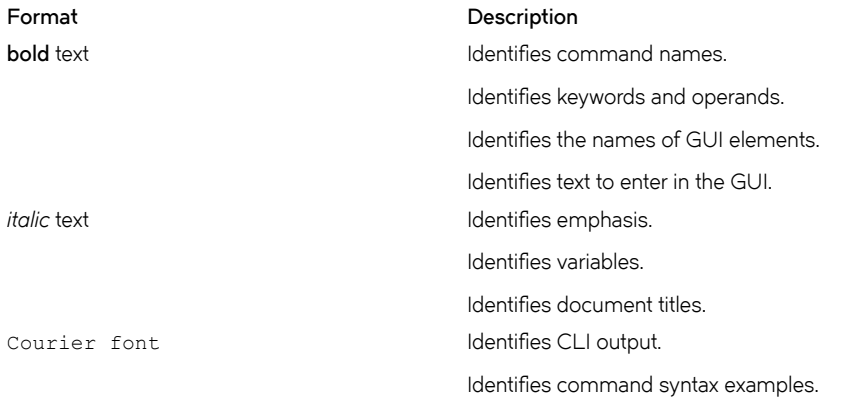

### **Command syntax conventions**

Bold and italic text identify command syntax components. Delimiters and operators define groupings of parameters and their logical relationships.

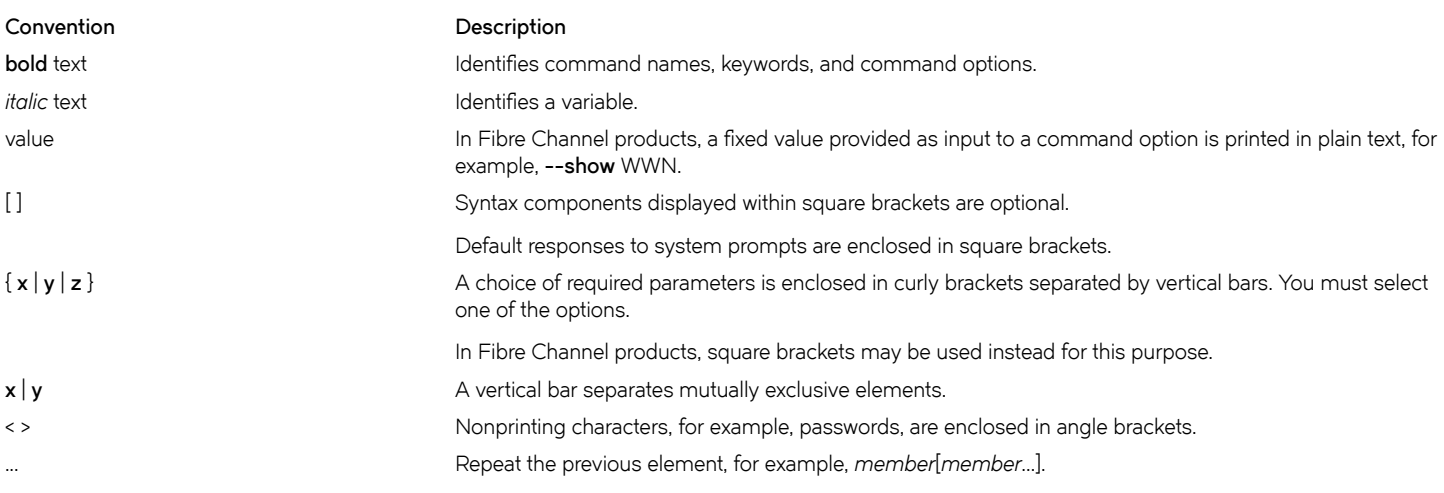

#### <span id="page-8-0"></span>**Convention Description**

\ Indicates a "soft" line break in command examples. If a backslash separates two lines of a command input, enter the entire command at the prompt without the backslash.

### **Notes, cautions, and warnings**

Notes, cautions, and warning statements may be used in this document. They are listed in the order of increasing severity of potential hazards.

#### **NOTE**

A Note provides a tip, guidance, or advice, emphasizes important information, or provides a reference to related information.

#### **ATTENTION**

An Attention statement indicates a stronger note, for example, to alert you when traffic might be interrupted or the device might reboot.

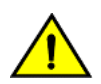

#### **CAUTION**

**A Caution statement alerts you to situations that can be potentially hazardous to you or cause damage to hardware,** firmware, software, or data.

#### **DANGER**

*A Danger statement indicates conditions or situations that can be potentially lethal or extremely hazardous to you. Safety labels are also attached directly to products to warn of these conditions or situations.*

### **Getting technical help**

Contact your switch support supplier for hardware, firmware, and software support, including product repairs and part ordering. To expedite your call, have the following information available:

• Management application serial number

To obtain the Management application serial number, select **Help > License**. The **License** dialog box displays.

- General information
	- Switch model
	- Switch operating system version
	- Software name and software version, if applicable
	- Error numbers and messages received
	- **supportSave** command output
	- Detailed description of the problem, including the switch or fabric behavior immediately following the problem, and specific questions
	- Description of any troubleshooting steps already performed and the results
	- Logs from serial console and Telnet sessions
	- Logs from syslog messages
- Switch serial number

The switch serial number and corresponding bar code are provided on the serial number label, as illustrated below:

#### *UNITED STATES OF CONTRACT*

#### FT00X0054E9

<span id="page-9-0"></span>The serial number label is located as follows:

- SAN24B-4, SAN24B-5, SAN24B-6, SAN42B-R, SAN64B-6, SAN40B-4, SAN80B-4, SAN96B-5, SAN06B-R, and IBM Converged Switch B32—On the switch ID pull-out tab located inside the chassis on the port side on the left
- SAN48B-5-On the pull-out tab on the front of the switch
- SAN256B-Inside the chassis next to the power supply bays
- SAN768B and SAN768B-2-On the bottom right on the port side of the chassis
- SAN384B and SAN384B-2—On the bottom left on the port side of the chassis
- SAN256B-6 and SAN512B-6—On the upper portion of the chassis to the left of the fan assemblies
- World wide name (WWN)

You can also obtain the WWN from the same place as the serial number. For the SAN768B, SAN384B, SAN768B-2, SAN256B-6, and SAN512B-6, access the numbers on the WWN cards by removing the WWN bezel at the top of the nonport side of the chassis.

If the switch is operable, you can also use the **wwn** command to display the switch WWN.

### **How to send your comments**

Your feedback is important in helping us provide the most accurate and high-quality information. If you have comments or suggestions for improving this document, send us your comments by e-mail to starpubs@us.ibm.com.

Be sure to include the following:

- Exact publication title (paste into the e-mail subject line)
- Publication form number (for example, GC26-1234-02)
- Page, table, or illustration numbers
- A detailed description of any information that should be changed

# <span id="page-10-0"></span>**Software Licensing Overview**

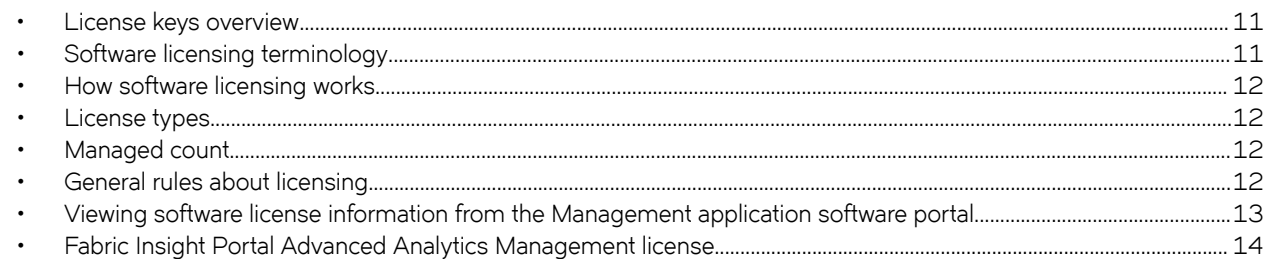

### **License keys overview**

License keys are an encoded form of supported configuration or features. License keys verify ownership of the Management application software and determine the maximum port count allowed or any additional features that you receive as part of the license.

## **Software licensing terminology**

The following terms are used in this document:

- Entitlement certificate—The proof-of-purchase certificate (paperpack or e-license) issued by Brocade when a license is purchased. The certificate contains a unique transaction key that is used in conjunction with the license ID (LID) of the Brocade device to generate and download a software license from the Brocade software portal.
- License file-The file produced by the Brocade software portal when the license is generated. The file is installed in Network Advisor and controls access to a licensed feature or feature set.
- Licensed feature—Any hardware or software feature or set of features that requires a valid software license in order to operate on the device.
- License ID (LID)—The identification number that uniquely identifies the Brocade device. The LID is used in conjunction with a transaction key to generate and download a software license from the Brocade software portal. The software license is tied to the LID of the Brocade device for which the license was ordered and generated.
- Transaction key—A unique key, along with the LID, used to generate a software license from the Brocade software portal. The transaction key is issued by Brocade when a license is purchased. The transaction key is delivered according to the method specified when the order is placed:
	- Paperpack—The transaction key is recorded on an entitlement certificate, which is mailed to the customer.
	- E-license—The transaction key is contained in an e-mail message, which is sent instantly to the customer after the order is placed. The customer receives the e-mail message within a few minutes after the order is placed, though the timing will vary depending on the network, Internet connection, and so on.

If a delivery method is not specified at the time of order, the key will be delivered by the way of paperpack.

## <span id="page-11-0"></span>**How software licensing works**

When a license is ordered, an entitlement certificate or e-mail message, along with a transaction key, is issued to the customer by Brocade as proof of purchase. The transaction key and license ID (LID) of the Brocade device are used to generate a license key from the Brocade software portal. The license key is contained within a license file, which is downloaded to your PC and installed on the Management application.

When a trial license expires, the new clients can no longer log in.

### **License types**

The following license types are supported by the Management application:

- Trial extension license—Enables a 45-day extension after the 120-day free evaluation of the Enterprise Trial edition.
- Permanent license—Enables a license-controlled feature to run on the Management application indefinitely.

### **Managed count**

The Management application audits and verifies the managed count against the maximum limit for your license under the following conditions:

- Every three hours from server start time. Note that you may be able to manage more products or ports than the maximum licensed limit briefly (maximum of three hours) between these periodic checks.
- When a new client logs in to the server.
- When you access the **License** dialog box (**Help** > **License**).

#### **NOTE**

SAN Professional Plus Licensed versions can manage up to 2,560 ports.

#### **NOTE**

SAN Enterprise Trial and Licensed versions can manage up to 15,000 ports and 100 fabrics.

#### **NOTE**

SAN +IP Enterprise and Licensed versions can manage only up to 20 IP devices when managing 15,000 SAN ports.

#### **NOTE**

For full performance management and dashboard functionality, the **Large** option of the SAN Enterprise edition only supports 5,000 switch ports on a 32-bit system.

#### **NOTE**

Virtual Fabrics are counted as fabrics when calculating the managed count limits.

### **General rules about licensing**

This section lists the software licensing rules related to the Management application:

- Only one permanent or trial license can be installed in the Management application at a time.
- A trial license cannot replace or supersede a permanent license.
- <span id="page-12-0"></span>• If a new feature is added, a new license will be issued.
- Two 45-day trial licenses are available after the default trial period (120 days) expires.

### **Viewing software license information from the Management application software portal**

This section describes other software licensing tasks supported from the Management application software portal. You can use the **Unit License Query** option to view software license information for the Management application. You can export the report to Excel for sharing or archiving purposes.

Depending on the status of the license (for example, whether or not the license was generated), the report will include the following Information:

- Software part number, serial number, and description
- Date when the license was installed
- Transaction key
- License ID (LID)
- Product line

To view license information, complete the following steps:

1. From the **License Management** menu, select **Management\_application** > **Unit License Query**. The Management application **Unit License Query** window displays.

**FIGURE 1** Unit License Query window

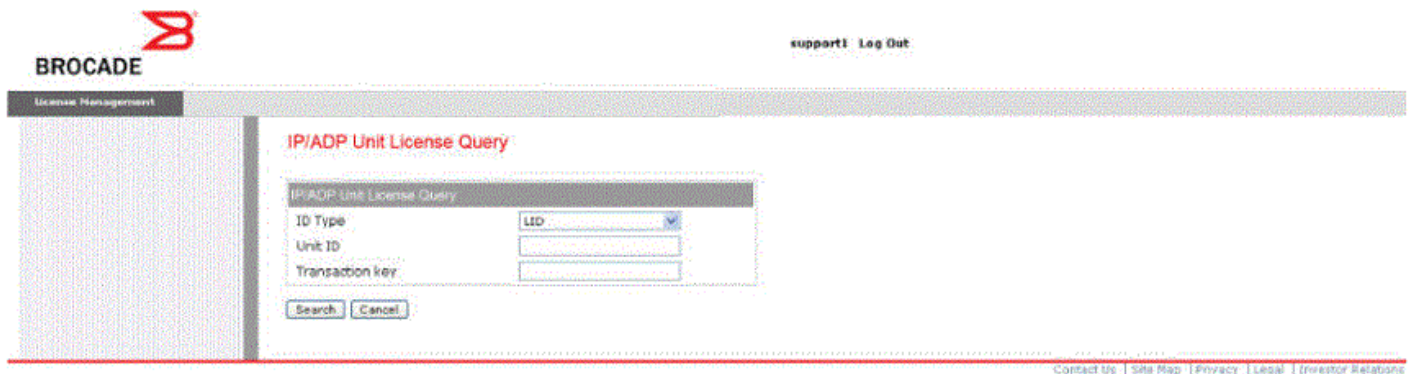

- 1. Enter the unique serial number in the **Serial Number** field.
- 2. Enter the unique transaction key number in the Transaction Key field. The license details will be displayed only after the transaction key is activated.
- 3. Click **Search**. The **License Query Results** window displays.

#### <span id="page-13-0"></span>**FIGURE 2** License Query Results window

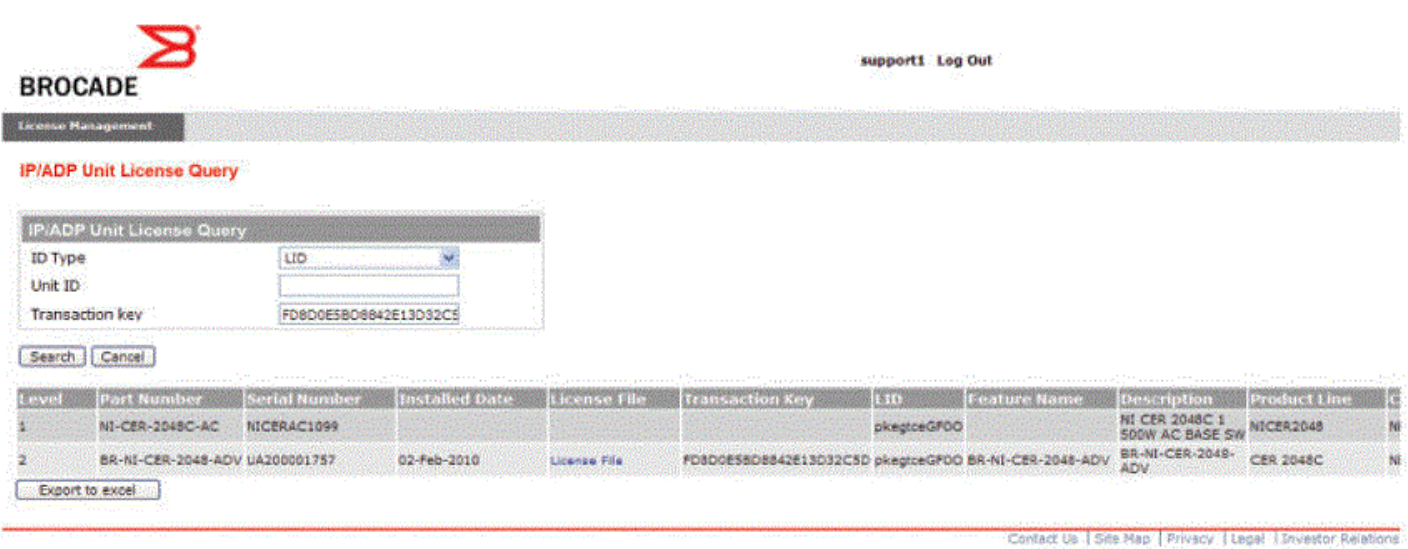

The following table describes the fields displayed in the License Query Results window.

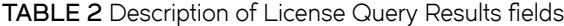

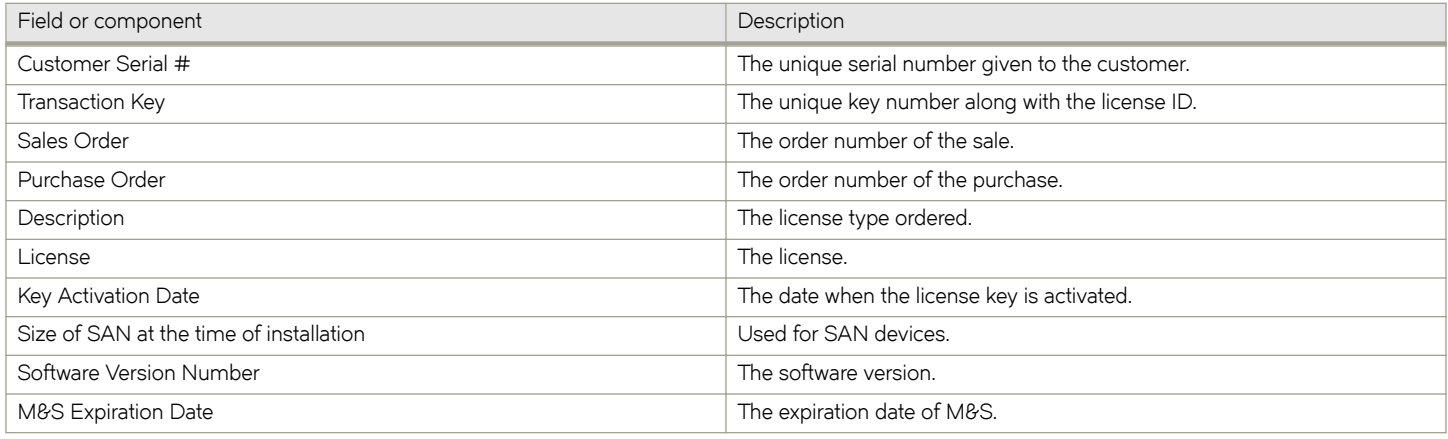

### **Fabric Insight Portal Advanced Analytics Management license**

To manage devices through Management application 14.1.0 or later, you must install the Fabric Insight Portal Advanced Analytics Management (AAM) license in the Brocade Analytics Monitoring Platform running AMP OS 2.1.0 or later. This BNA release has been restricted to advanced AMP capabilities, such as flw metrics monitoring, collection, and aggregation to a single Management application instance at the logical switch level.

## <span id="page-14-0"></span>**Software portal tasks**

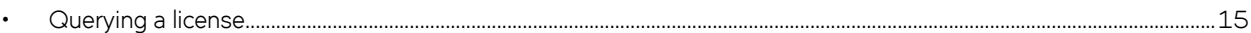

### **Querying a license**

To view software license information for a particular product, you can use the **License Query** option with an activation key or license ID (LID).

1. To display the **License Query** window, from the **License Management Welcome** window, select **License Management** > **Brocade NOS** > **Unit License Query.**

**FIGURE 3** License Query window

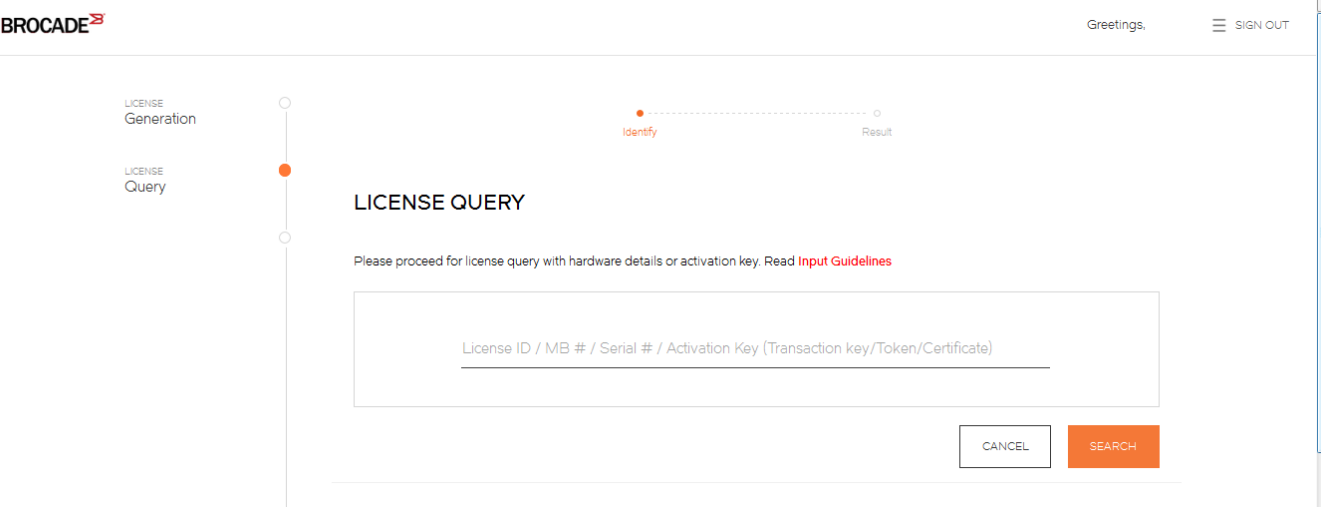

Click **Input guidelines** for more information on the input value.

2. You must enter the license ID, serial number or activation Key to query a particular product.

- 3. Click **Search**. Depending on the status of the license (for example, whether or not the license was generated), the report includes the following product information:
	- Product name SKU
	- ID value
	- Activation key
	- License
	- Created date
	- Capacity
	- Customer name
	- Description

#### **FIGURE 4** License Product Information window

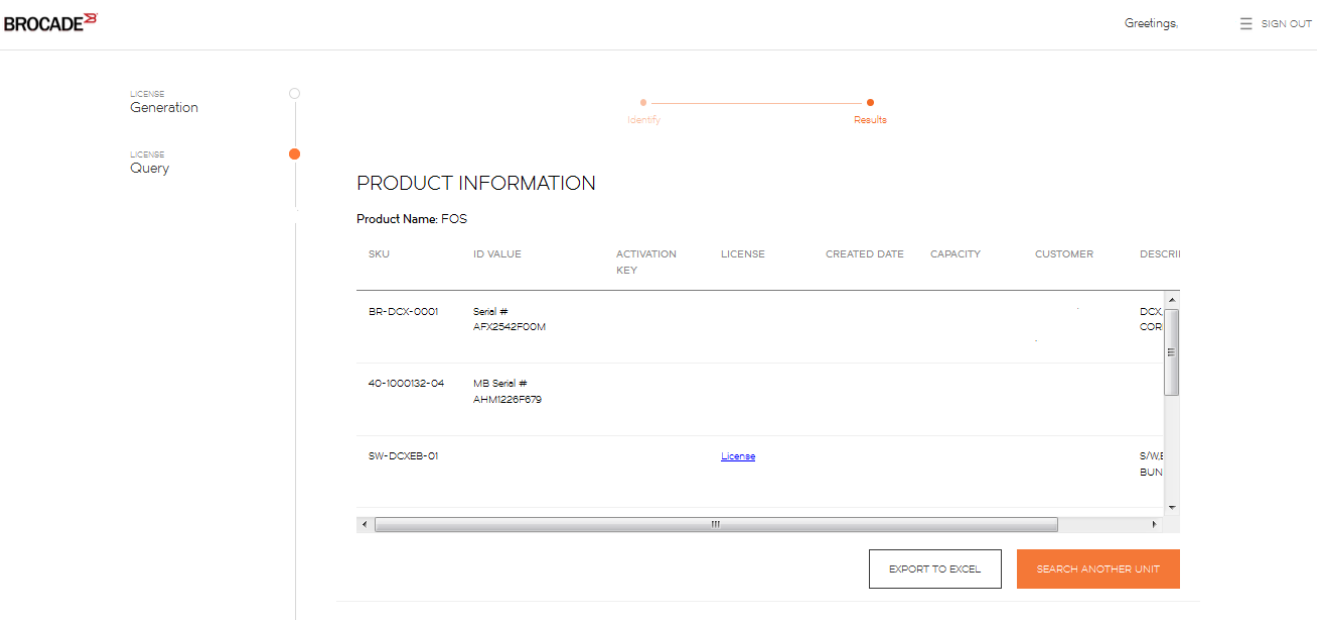

**FIGURE 5** License Product Information window

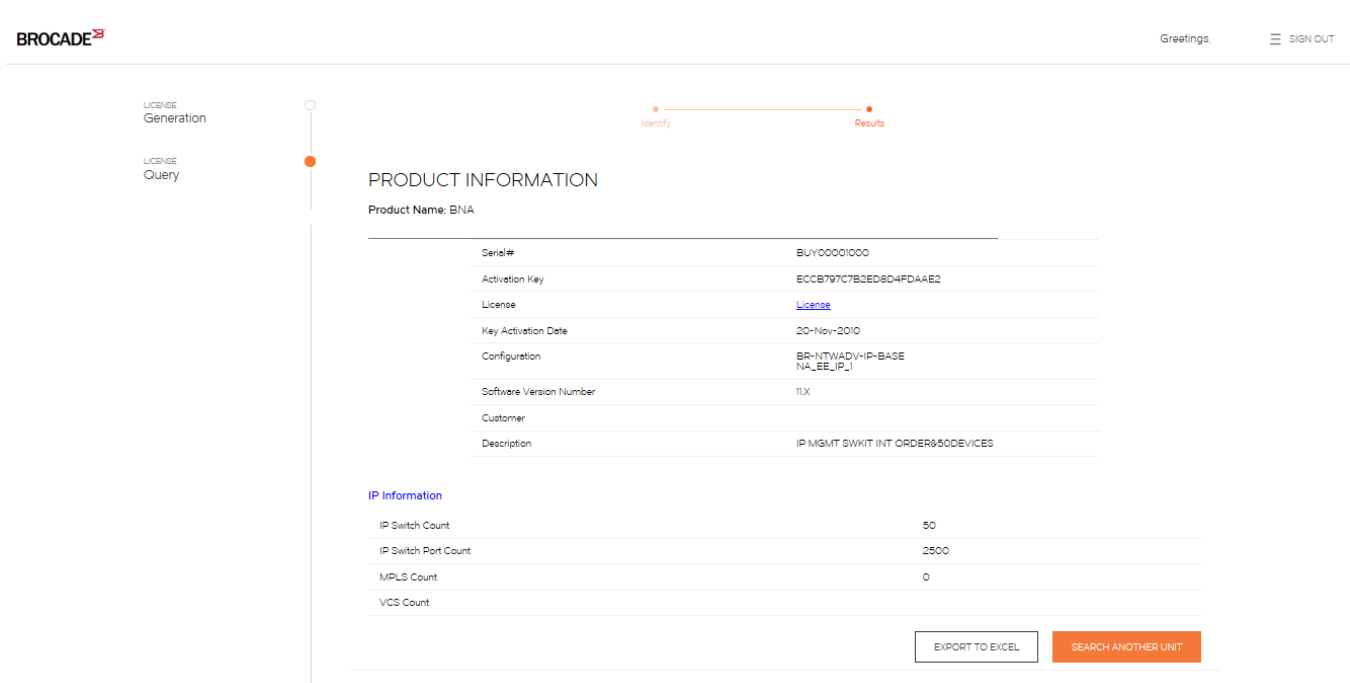

In the figure, the first row under PRODUCT INFORMATION displays hardware-related information, and the second row displays software-related information. If the query is performed before the transaction key is generated, the hardware-related information will not appear as part of the search results. Similarly, if the query is performed before the license is generated, some of the software-related information will not be displayed.

- 4. Click **more** or **less** in **ID value** to view the License ID.
- 5. Click the **License** hyperlink to download the license information.
- 6. Click **Export to Excel** to download the report for sharing or archiving purposes, or click **Search Another Unit** to query another product.

# <span id="page-18-0"></span>**Software Licensing Tasks**

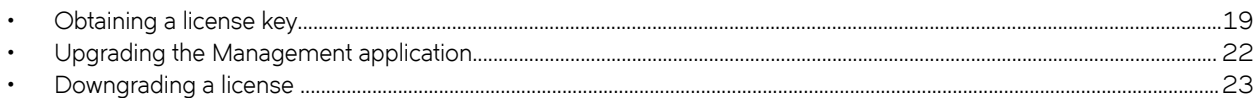

### **Obtaining a license key**

Before upgrading the Management application, you must generate a software license key.

Use the following procedure to generate and obtain a software license key.

1. Order a Management application license.

You will receive the license transaction key in the form of an electronic transaction key. Do not discard the entitlement certificate or the e-mail with the electronic key. Keep it in a safe place in case it is needed for technical support or product replacement.

#### **NOTE**

A new license is issued if a new feature is added.

#### **NOTE**

Two trial licenses of 45 days each are available after the default trial period (120 days) expires.

#### **NOTE**

Do not discard the entitlement certificate or the e-mail with the electronic key. Keep it in a safe place in case it is needed for technical support or product replacement.

2. Log in to the Brocade software portal at <http://swportal.brocade.com>, and complete the software license request. If you do not have a login ID and password, request access by following the instructions online.

The following figure shows the software licensing portal login window.

**FIGURE 6** Management application software licensing portal login window

### **BROCADE**

SIGN IN / REGISTER

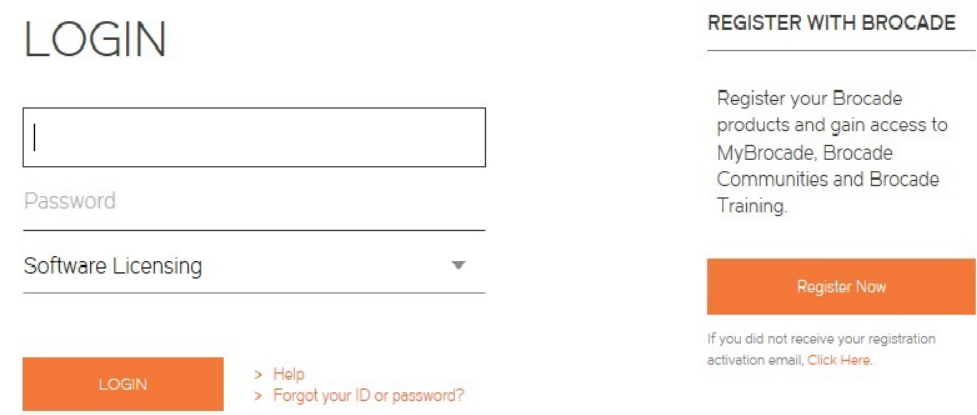

3. From the **License Management** menu, select *Management\_application* > **License Generation with Transaction key**. The **License Generation** window displays.

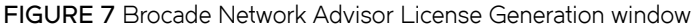

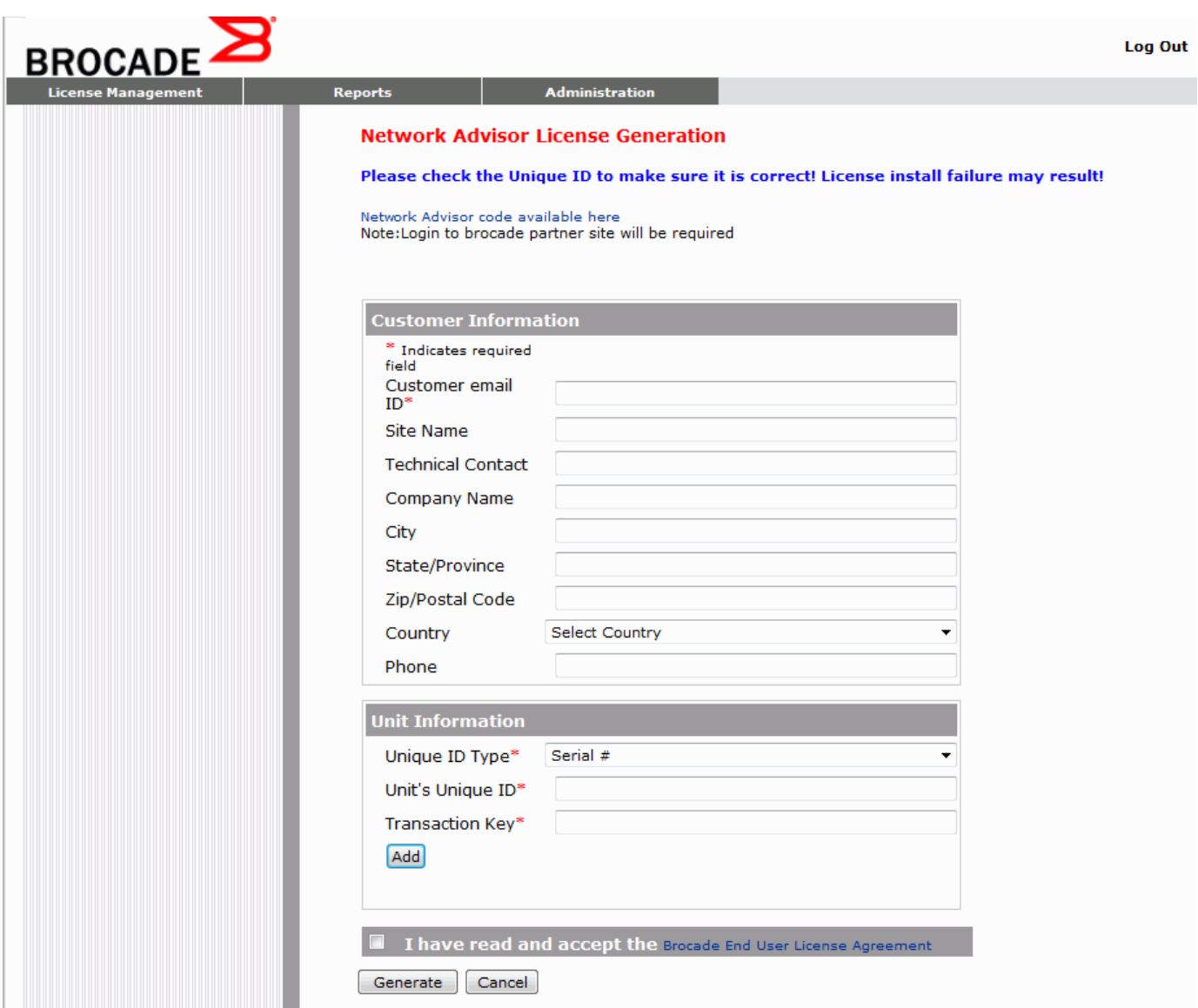

4. Enter the requested information in the required fields. An asterisk (\*) next to a field indicates that the information is required.

#### **NOTE**

You can generate more than one license at a time. For each license request, enter the **Unit's Unique ID** and **Transaction Key,** and click **Add**.

#### **NOTE**

The validity of the 45-day extension file starts from the day you receive the license key.

5. When you have finished entering the required information, read the End User License Agreement, and select the I have read **and accept** check box.

- <span id="page-21-0"></span>6. Click the **Generate** button to generate the license. The results window displays an order summary and the results of the license request.
	- If the license request is successful, the Status field displays" Success" and the License File field contains a hyperlink to the generated license file. The license file is automatically sent by e-mail to the specified customer e-mail address.
	- If the license request fails, the Status field indicates the reason it failed and the action to be taken.
- 7. Download the license file to your PC by either clicking the hyperlink in the License File field or saving the license file from the email attachment.

### **Upgrading the Management application**

The quickest and simplest method of moving from a lower configuration to a higher configuration is to enter the new license information on the **License** dialog box.

### **SAN upgrade paths**

The following table list the SAN upgrade paths.

#### **TABLE 3** SAN upgrade paths

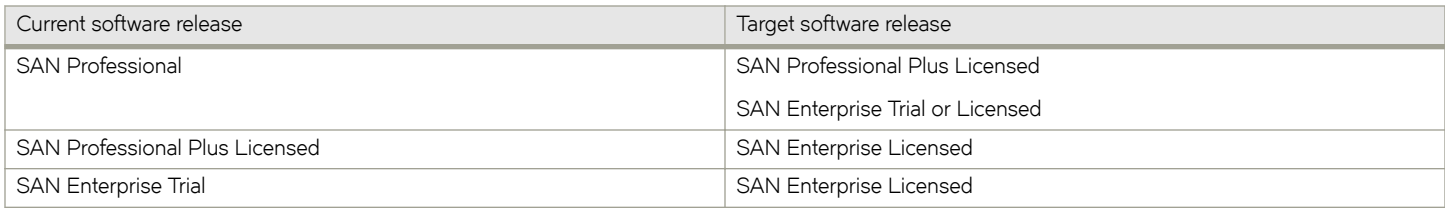

### **SAN +IP upgrade paths**

The Management application 14.4.2 does not support a fresh installation of SAN+IP license. However, if a SAN+IP license is already installed on a pre-14.4.2, then that version of the Management application can be successfully upgraded to 14.4.2.

Complete the following steps to update the license.

1. Select **Help** > **License**.

The **License** dialog box displays.

- 2. Browse to the license key file (.xml) or cut and paste the license string in the License Key field, and click Update.
- 3. Click **OK** on the message.

The client closes after updating the license successfully. Restart the server through the Server Management Console for the changes to take effect.

4. Open the Management application (double-click the desktop icon or open it from the **Start** menu).

The **Log In** dialog box displays.

- <span id="page-22-0"></span>5. Choose one of the following options:
	- If you configured authentication to CAC, enter your PIN in the **CAC PIN** field.
	- If you configured authentication to the local database, an external server (RADIUS, LDAP, or TACACS+), or a switch, complete the following steps.
	- a) Enter your user name and password. The defaults are Administrator and password.

#### **NOTE**

Do not enter Domain\User\_Name in the User ID field for LDAP server authentication.

- b) Select or clear the **Save password** check box to choose whether you want the application to remember your password the next time you log in.
- 6. Click **Login**.
- 7. Click **OK** on the **Login Banner**.

#### **NOTE**

When you launch the Management application or navigate to a new view, the **SAN** tab displays with a gray screen over the **Product List** and **Topology Map** while data is loading.

### **Downgrading a license**

You can downgrade from a higher configuration to a licensed version with a lower configuration. You can perform the following types of downgrades:

- **Edition**
- Package

#### **NOTE**

You cannot downgrade to the Professional edition.

#### **NOTE**

Downgrading to a Trial version is not supported.

#### **NOTE**

You cannot downgrade during migration (Configuration Wizard).

### **Downgrading the edition**

The table lists the available downgrade paths.

#### **TABLE 4** Edition downgrade paths

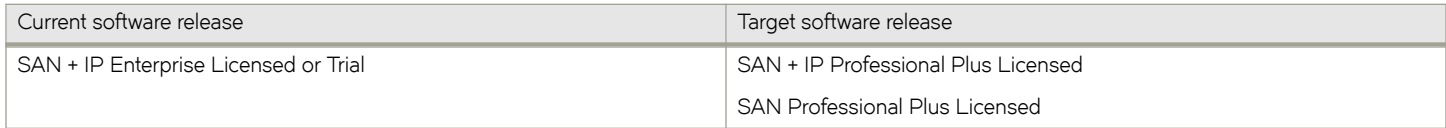

Before you downgrade the edition, make sure that your application meets the following requirements:

- Your application configuration is within the limit of the licensed version.
- The application is not using a DCX device as a seed switch.

#### <span id="page-23-0"></span>**NOTE**

If you combine more than one downgrade option, you must meet the requirements for all downgrade options.

To downgrade the edition, complete the following steps.

1. Select **Help** > **License**.

The **License** dialog box displays.

2. Browse to the license key file (.xml) in the License Key field, and click Update.

A message displays the support that will no longer be available after the license update.

3. Click **Yes** on the message to continue.

The client closes after updating the license successfully. Restart the server through the Server Management Console for the changes to take effect, and then log back in to the application. After you downgrade from Enterprise to Professional Plus, the network size changes to small and all network-size-related parameters (such as asset collection thread pool size and client and server heap size) are updated.

### **Downgrading the package**

Table 5 lists the available downgrade paths.

#### **TABLE 5** Package downgrade paths

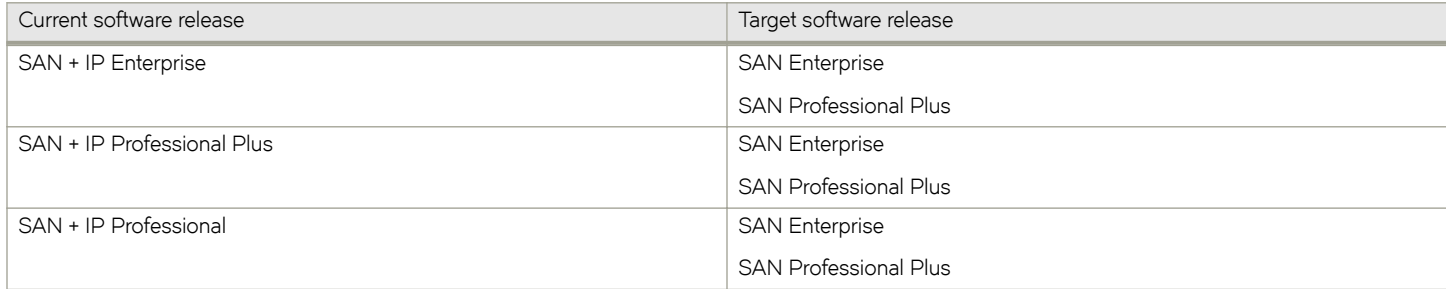

Before you downgrade the package, make sure that your application meets the following requirement:

• If you are downgrading to a SAN-only license, delete all IP products and DCB devices discovered from the **IP** tab.

#### **NOTE**

If you combine more than one downgrade option, you must meet the requirements for all downgrade options.

To downgrade the edition, complete the following steps.

1. Select **Help** > **License**.

The **License** dialog box displays.

2. Browse to the license key file (.xml) in the License Key field, and click Update.

A message displays the support that will no longer be available after the license update.

3. Click **Yes** on the message to continue.

The client closes after updating the license successfully. Restart the server through the Server Management Console for the changes to take effect, and then log back in to the application.

After you downgrade, the following application change occurs:

• When you downgrade from SAN + IP to SAN only, the SAN network-size changes to none, and all network size-related parameters (such as asset collection thread pool size and client and server heap size) are updated.

## <span id="page-26-0"></span>**References**

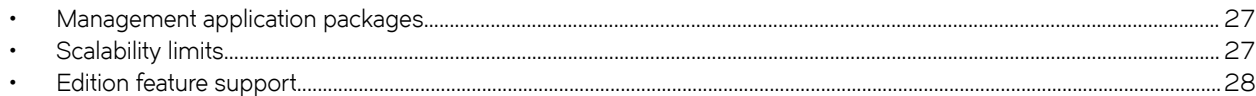

### **Management application packages**

The following table summarizes the packages and available editions for each package.

#### **TABLE 6** Management application packages and versions

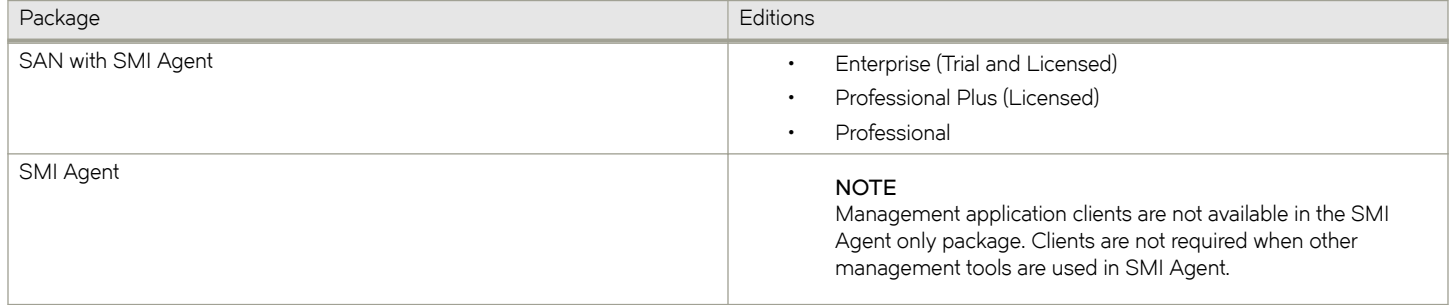

For a list of the supported scalability limits for the Management application by edition, refer to Scalability limits on page 27.

### **Scalability limits**

The following table summarizes the scalability limits supported for Management application by edition.

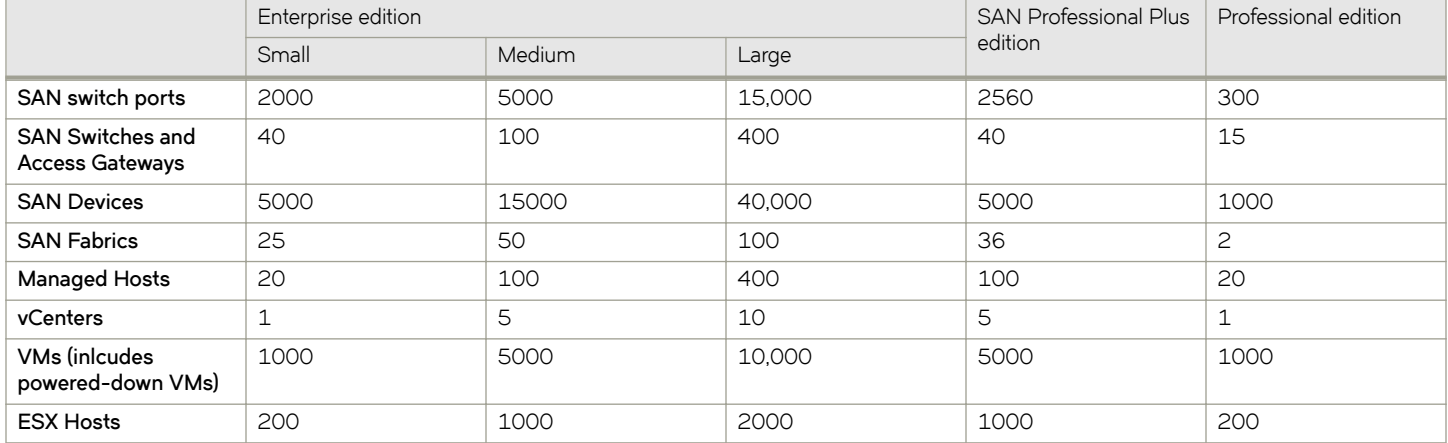

**TABLE 7** Supported scalability limits by Management application edition

#### **NOTE**

Virtual Fabrics are counted as fabrics when calculating the managed count limits.

#### <span id="page-27-0"></span>**NOTE**

SMI Agent is not supported in the Professional edition.

**NOTE**

Supported network latency between the Management application server and client or between the server and devices is 100 milliseconds.

### **Edition feature support**

The following table details whether the features are supported in the Professional, Professional Plus, or Enterprise versions, or only through the Element Manager of the device.

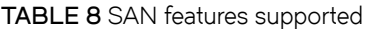

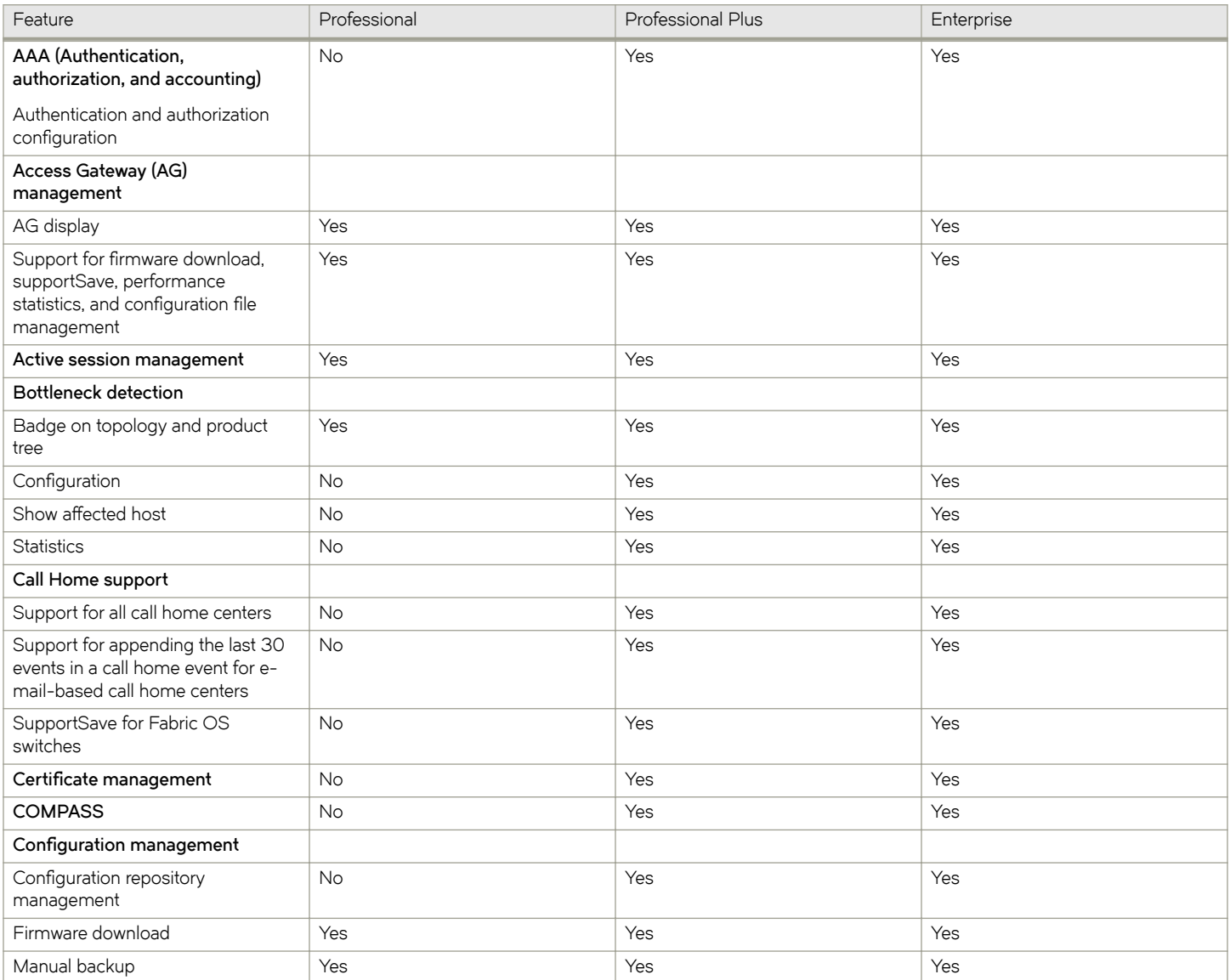

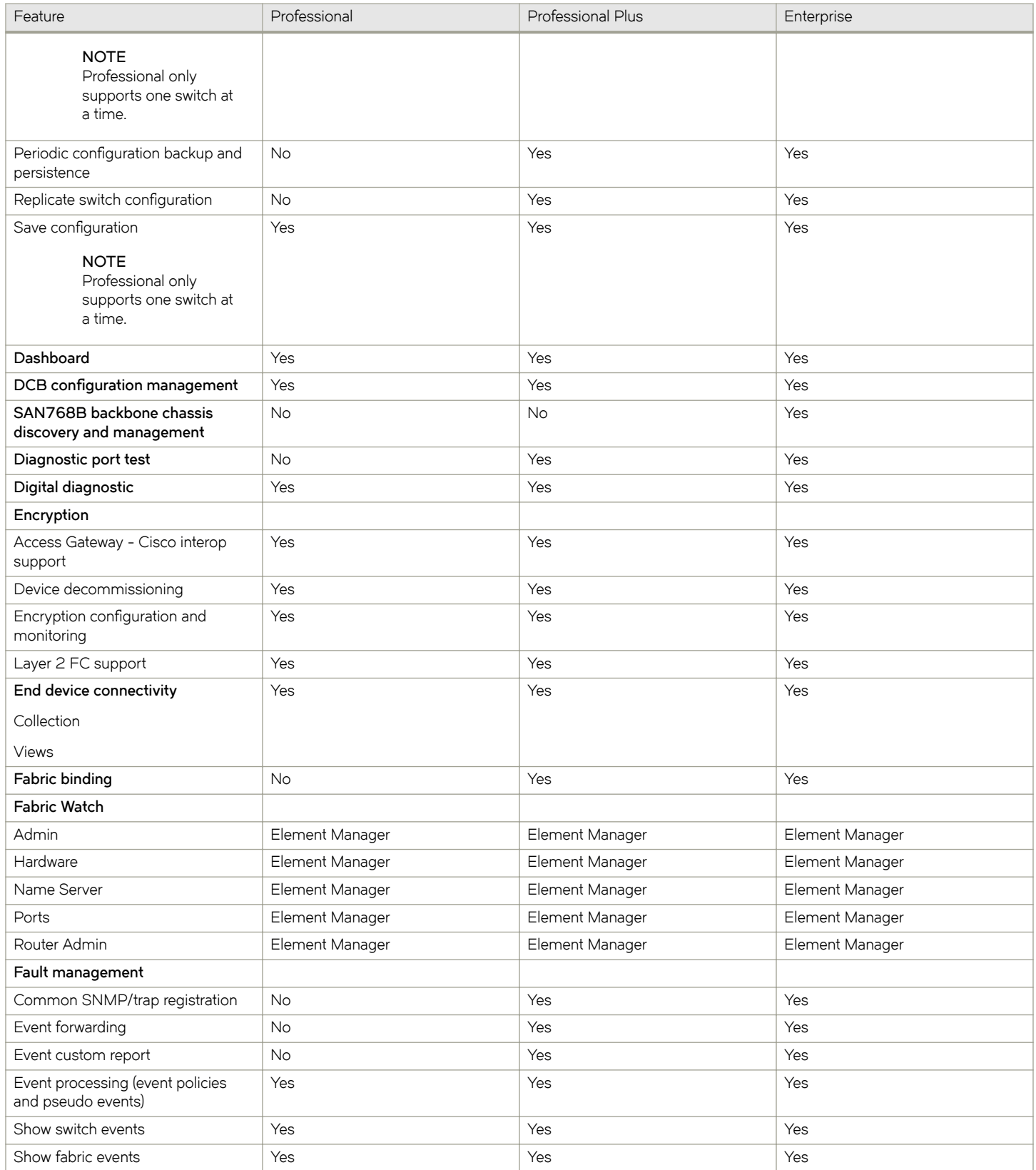

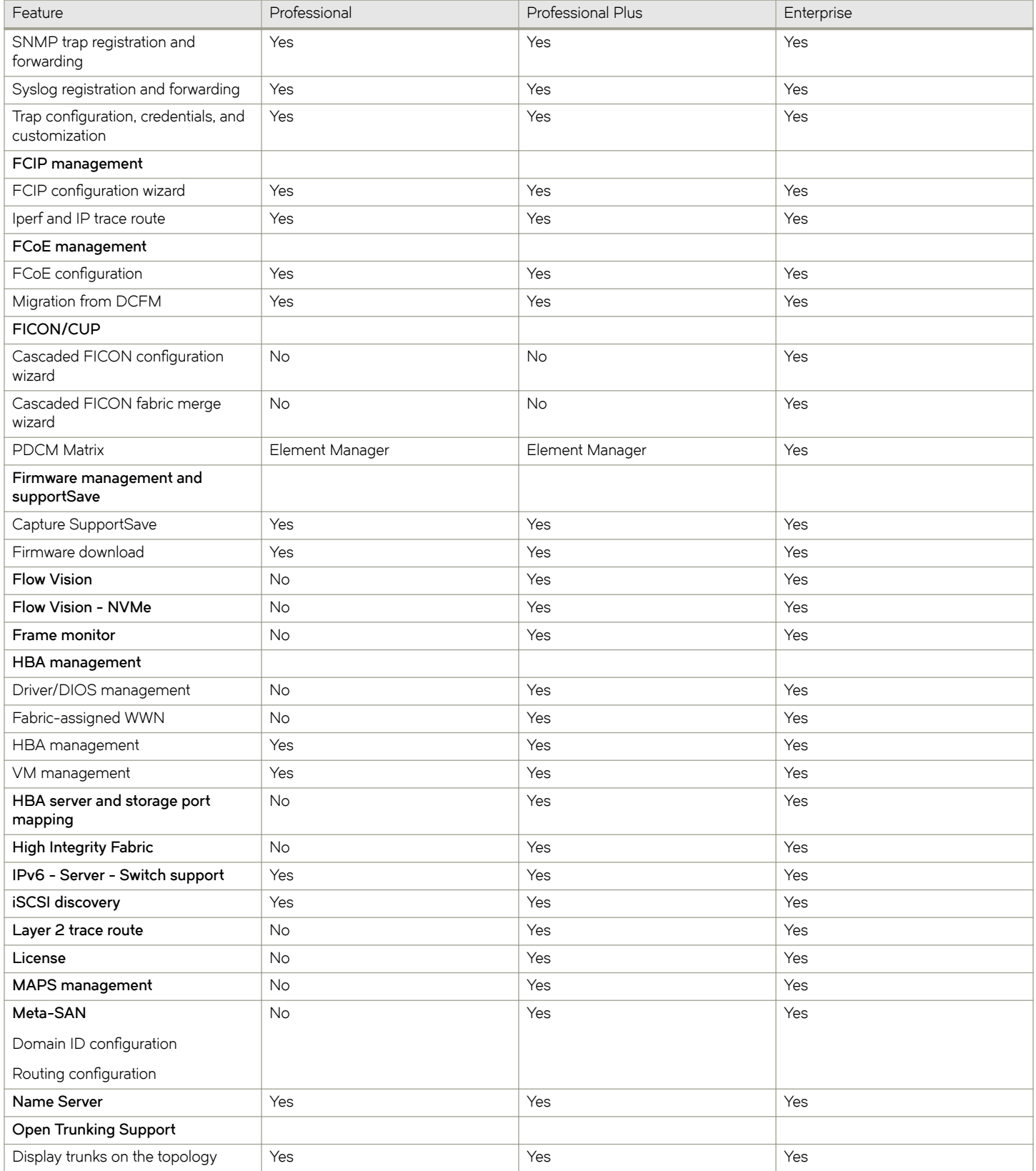

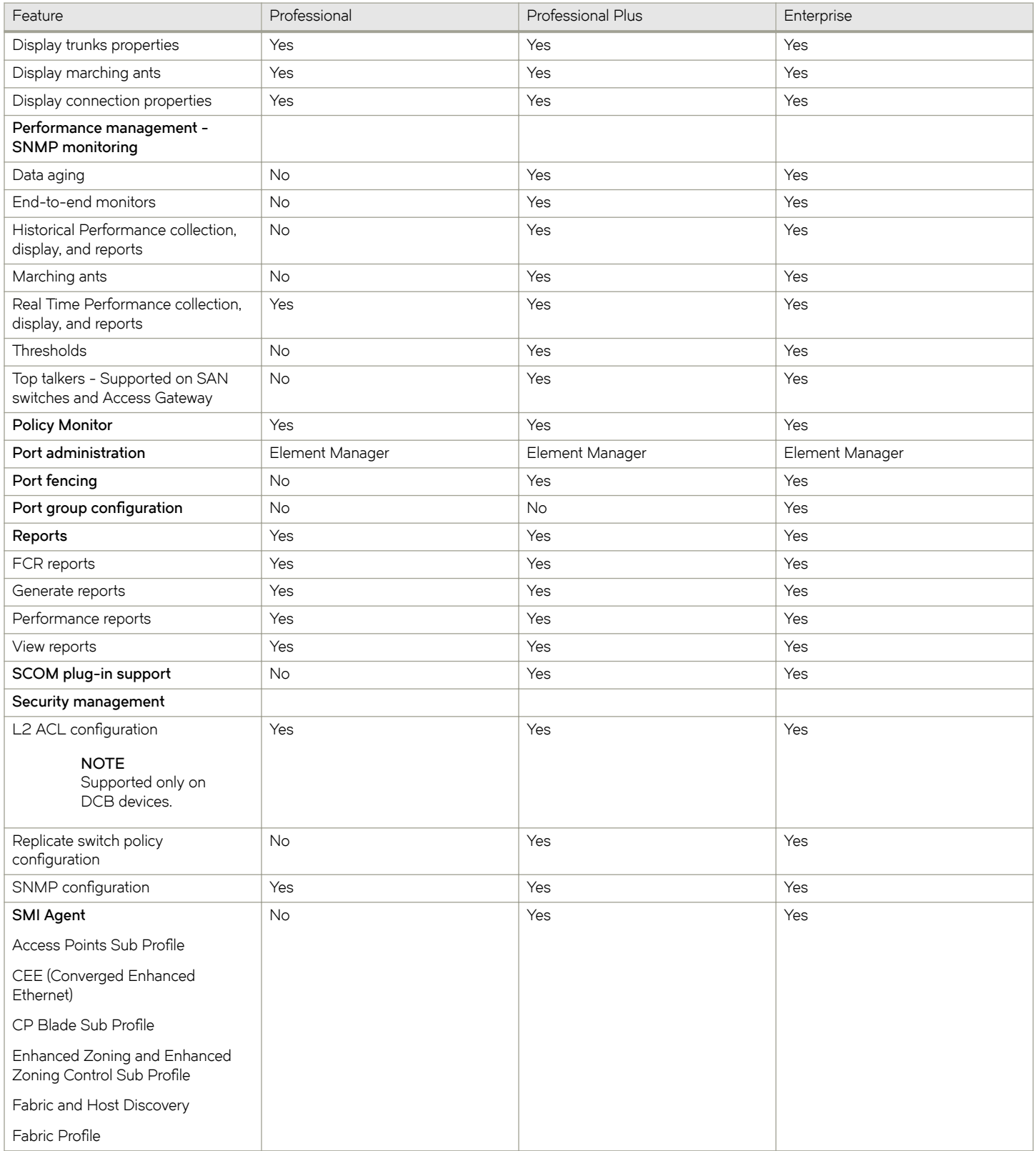

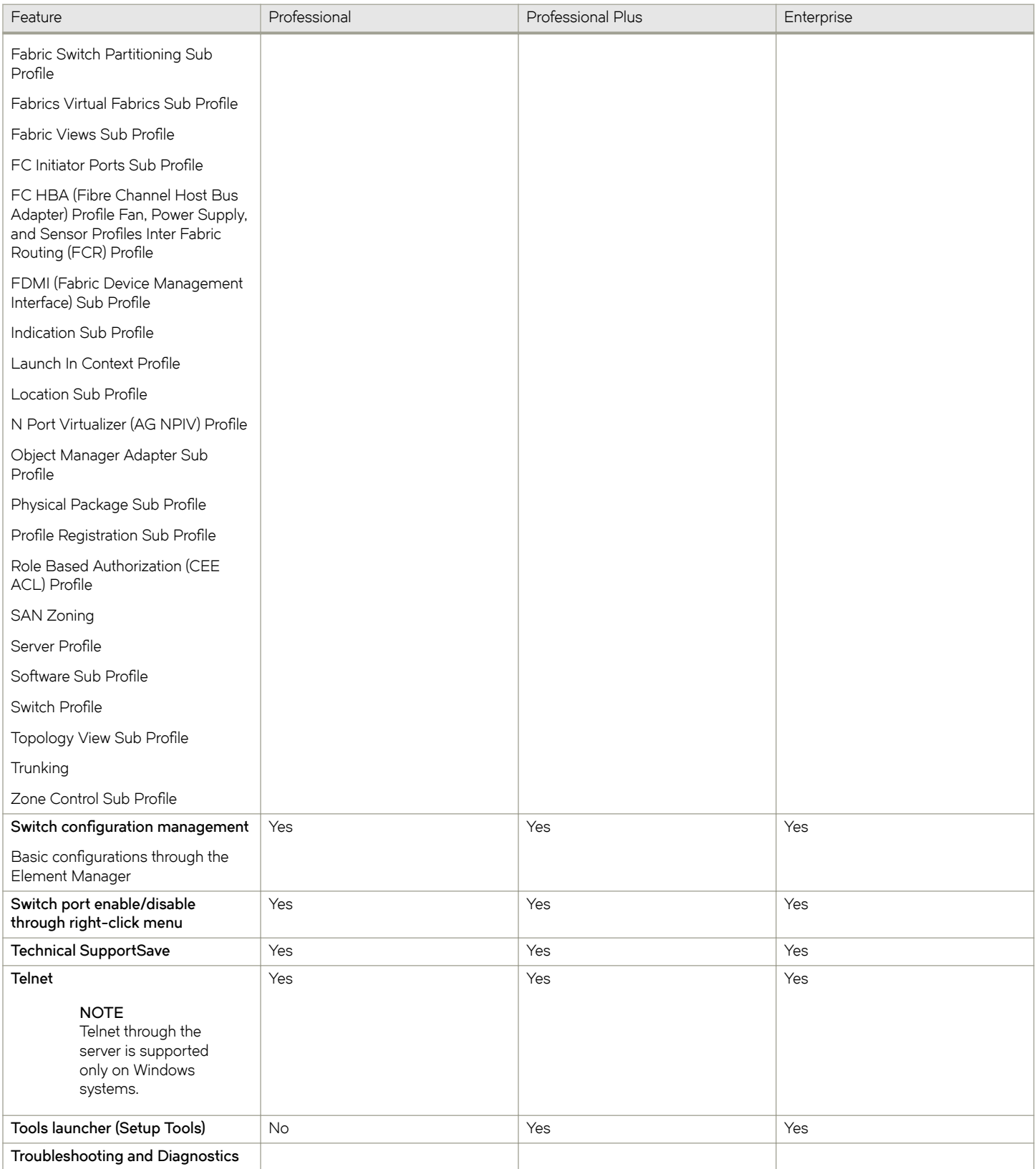

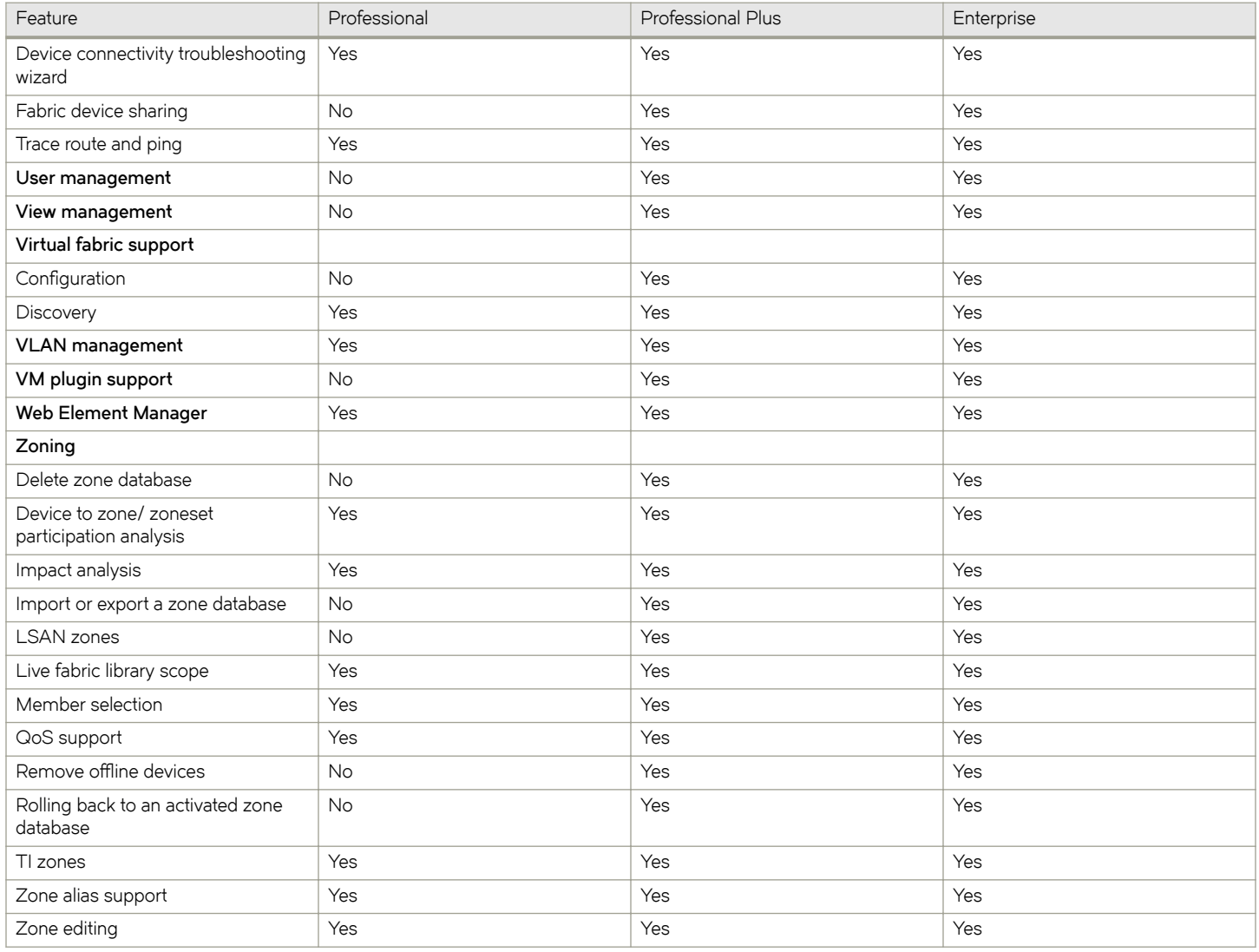

The following table details whether the IP features are fully or partially supported in the Professional or Licensed versions.

#### **TABLE 9** IP features supported

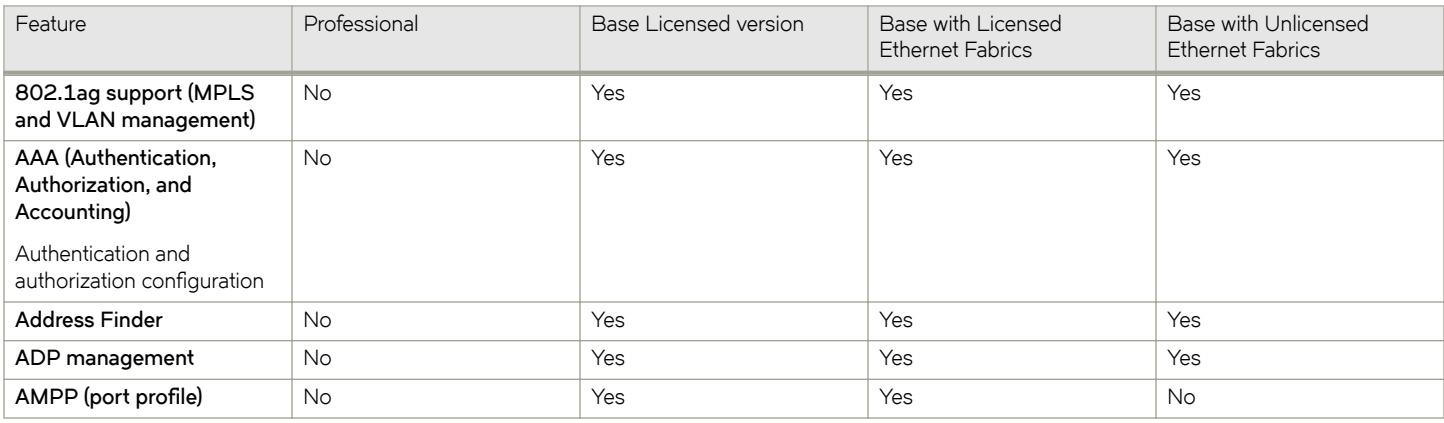

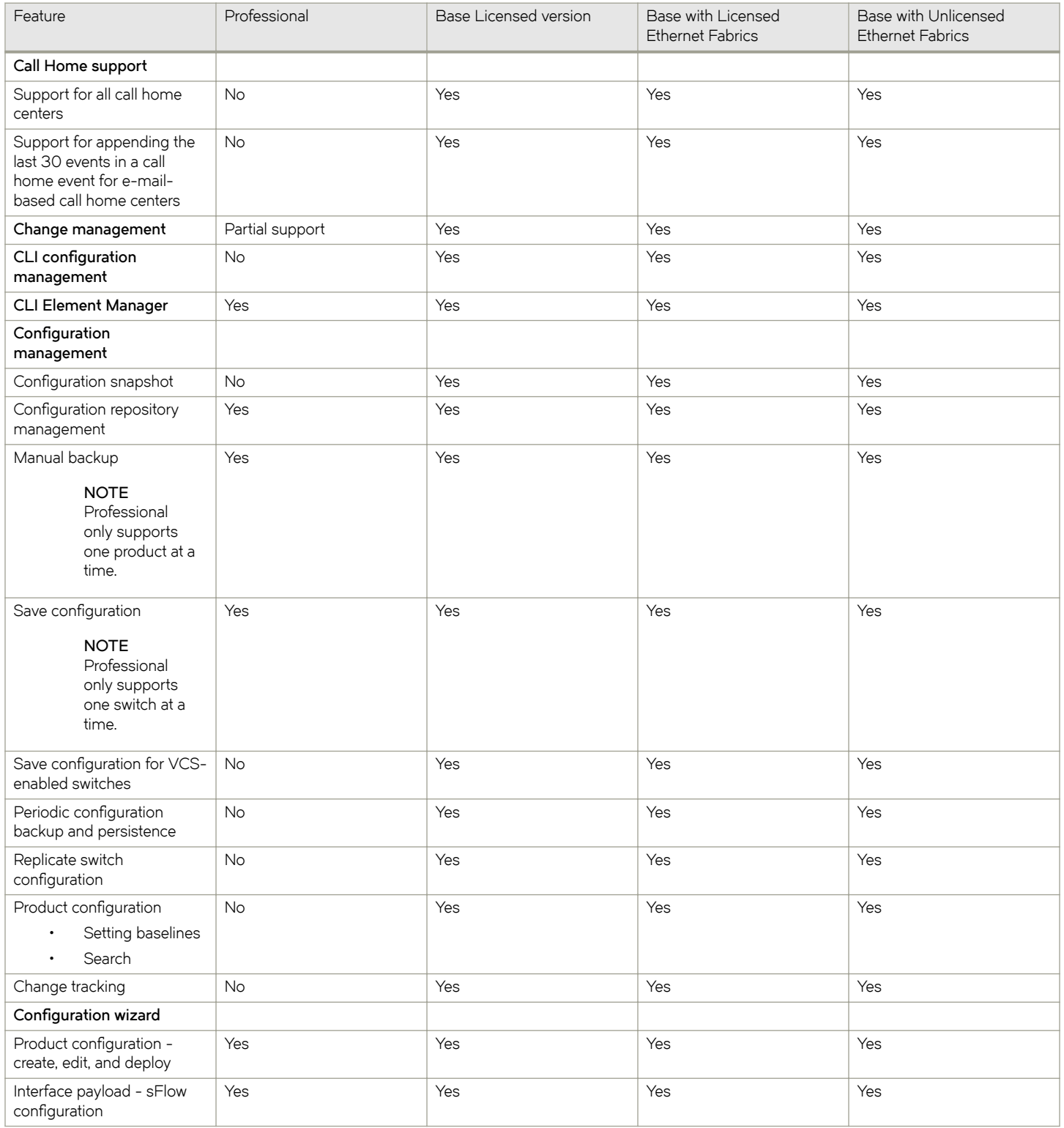

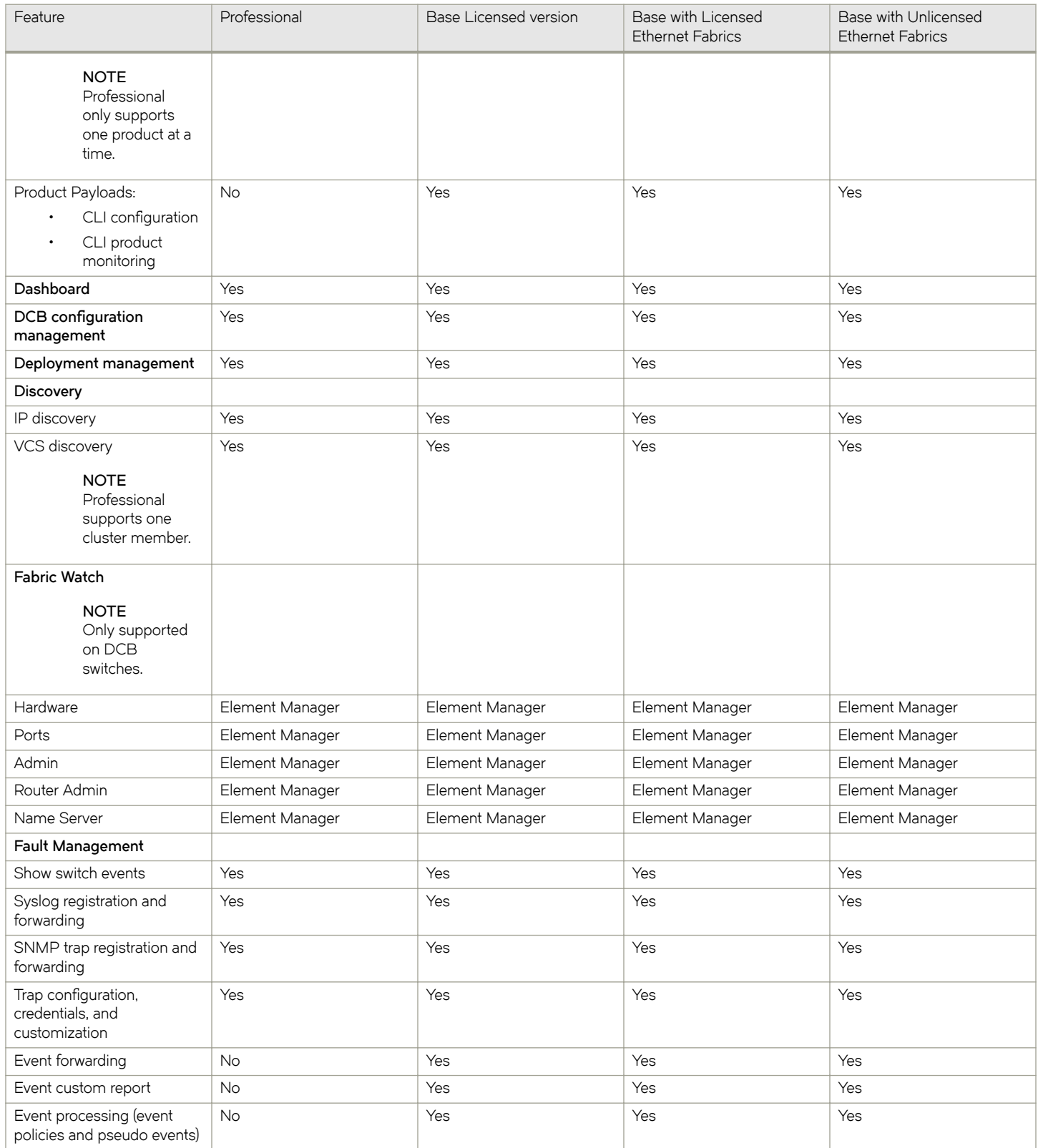

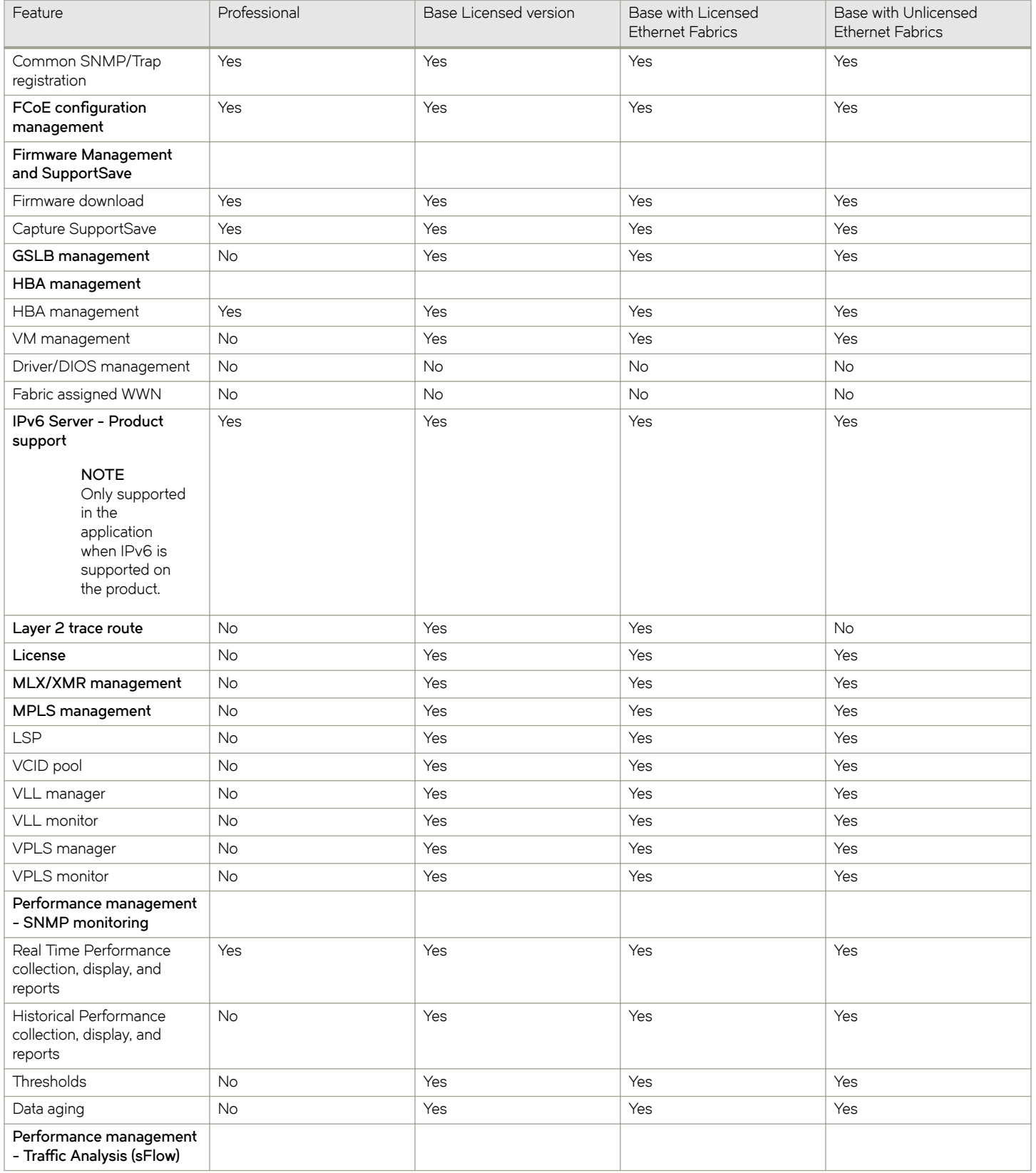

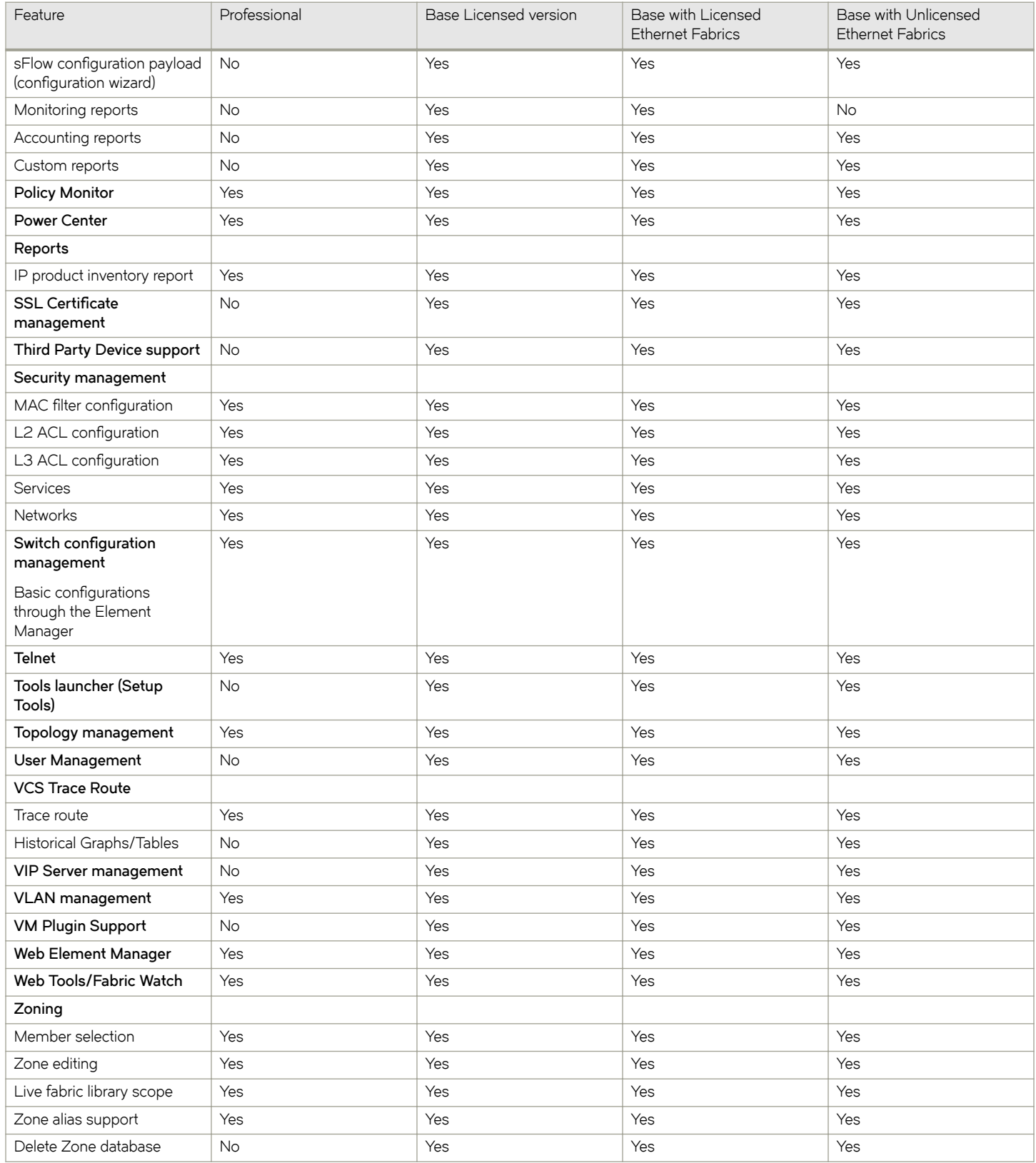

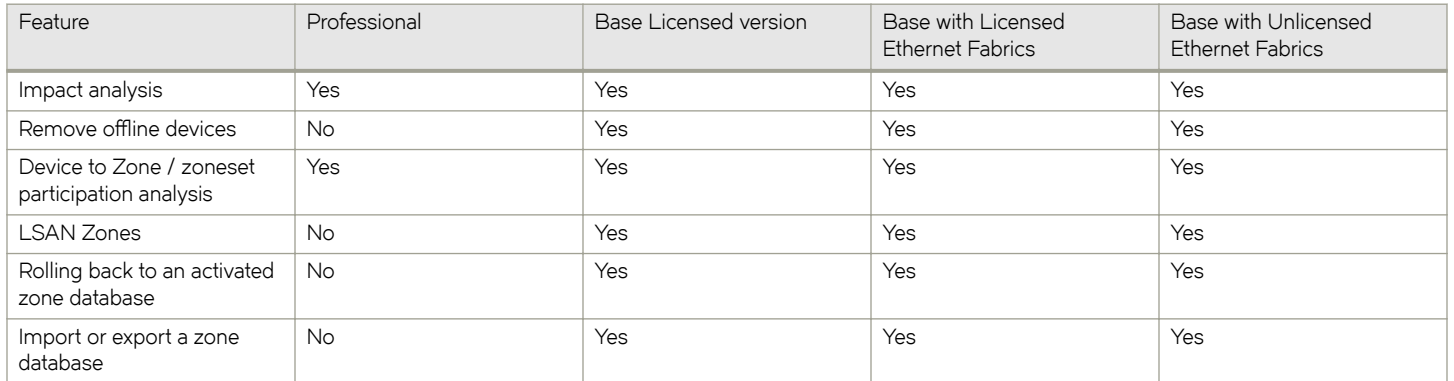

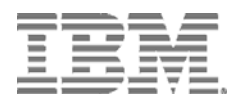

Printed in USA